# <span id="page-0-0"></span>**FCC Admin Table of Contents:**

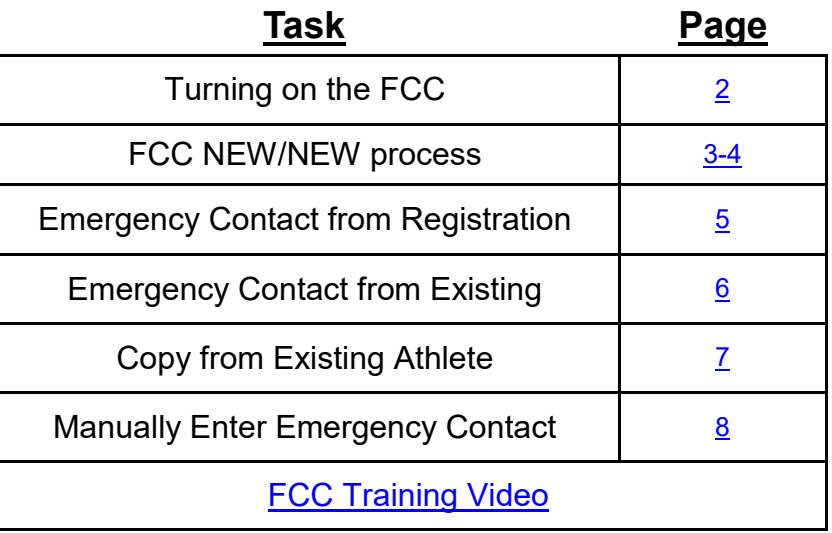

\*\*\*DO NOT have the parent login information be the same as the athletes ID. If this happens the system cannot differentiate between login attempts. It can affect what is visible when the athlete tries to log in.\*\*\*

### **Setting up the FCC for use:**

<span id="page-1-0"></span>The FCC is designed to give an emergency contact a singular login to manage one athlete profile, or several if they have more than one athlete at the school/organization.

To enable the FCC you need to turn it on in Site Info. Go to Admin —> Site Info —> Modules. Check off the box for Family Communications and the options you would like available on your FCC page. You are able to control what the emergency contact is able to do from their portal.

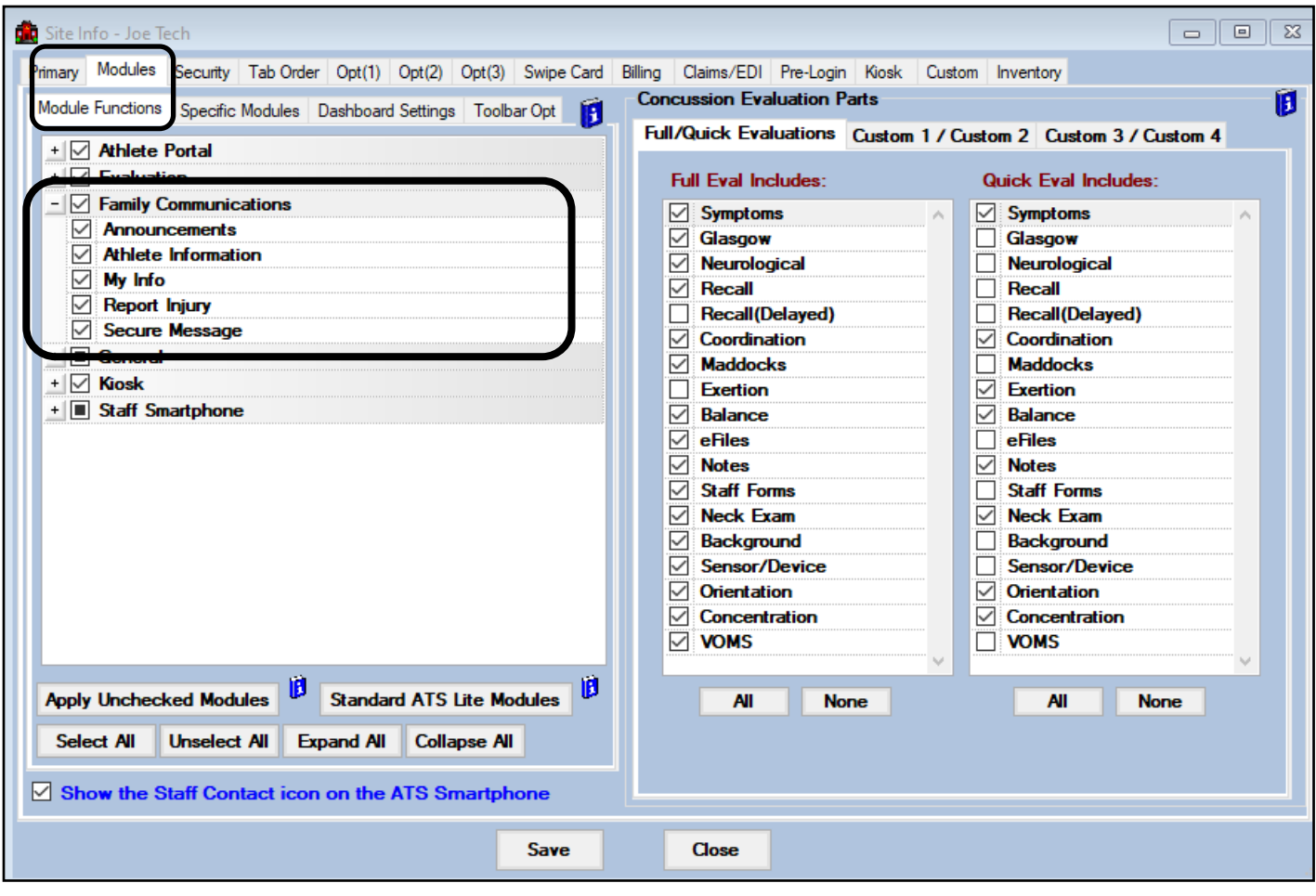

#### **ATS— Admin of Family Communication Center** [TOP](#page-0-0)

not

<span id="page-2-0"></span>There are different ways that you can utilize the Family Communication Center. You can have the emergency contact construct the athlete profiles, or you can link the athlete to the emergency contact if they already exist in the database. After ensuring the feature is active and configured they way you want, you are ready to either have athlete register or to begin linking Athletes to Emergency Contacts.

This will help with the emergency contact only having 1 log in, vs trying to remember logins for all their dependents.

# **FCC New/New Process:**

The Emergency Contact is able to begin creating their account utilizing the NEW/NEW process. Much like the athlete portal, and how they create their new accounts. Once they get logged in, they will have required information to create their account, they will then be able to ad new athletes to your database.

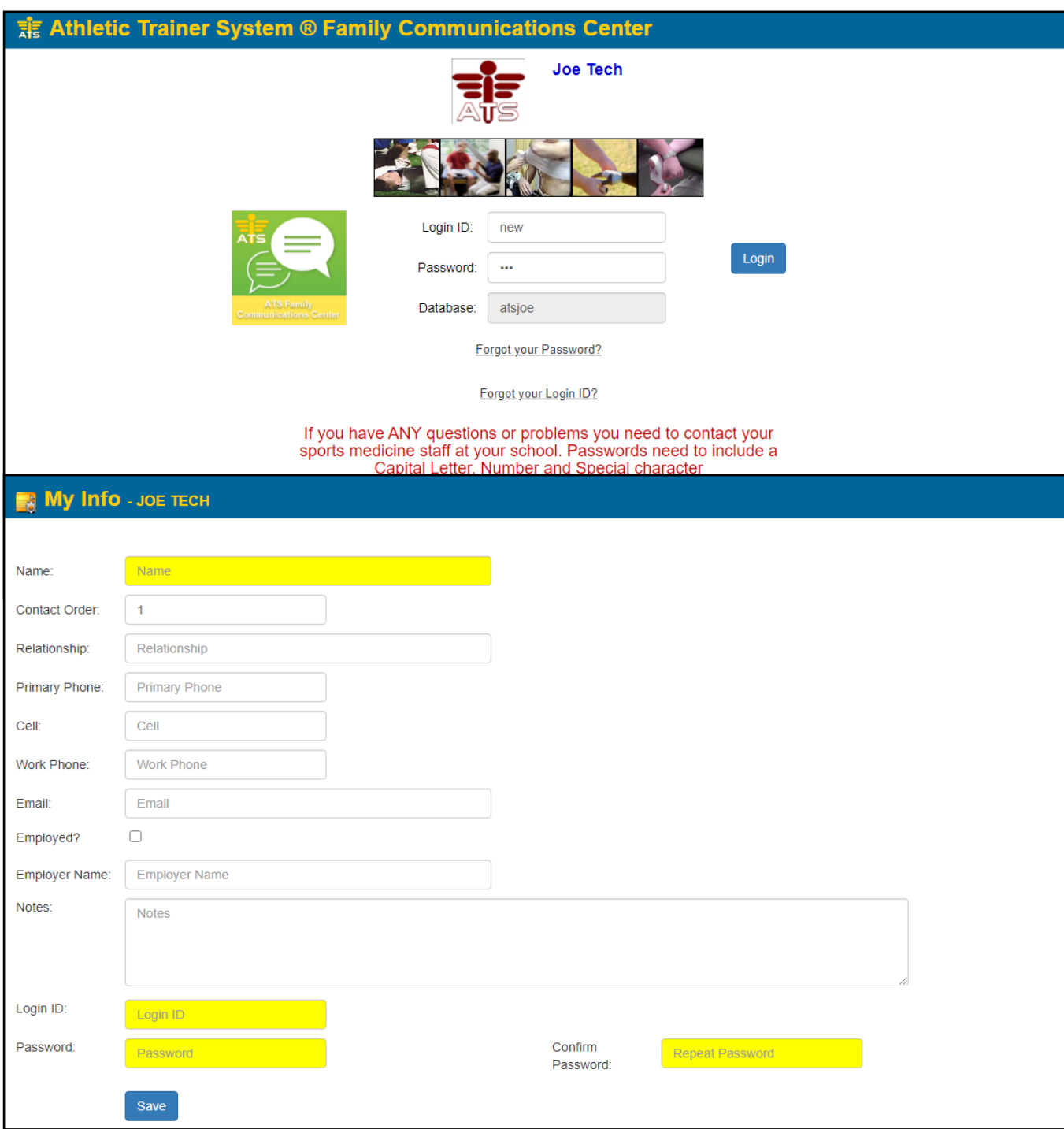

After the emergency contact enters their log in and demographic information they will see a message like this one below.

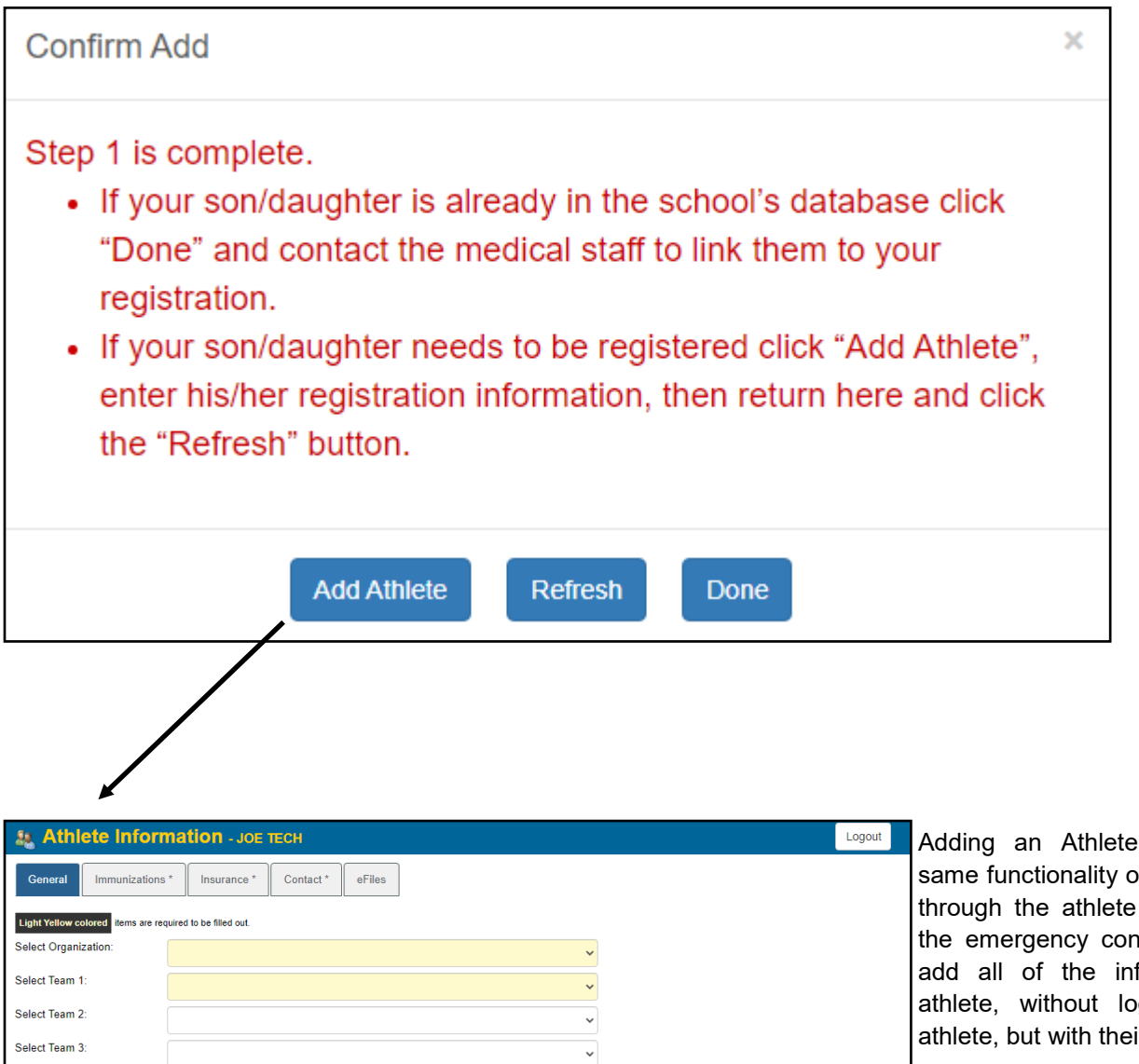

Adding an Athlete allows you the same functionality of adding someone through the athlete portal. It allows the emergency contact the ability to add all of the information for the athlete, without logging in as the athlete, but with their account.

By adding the athlete in this way, the emergency contact will automatically be linked to the athlete's profile. No other steps will need to be done by the medical staff.

The details to link the athlete to the emergency contact will be outlined throughout the rest of this document.

**Name** 

### **Add from Registration:**

<span id="page-4-0"></span>The Add from Reg/Add Existing is available to assist in linking any families already in your ATS database. To add an emergency contact from the list of people that registered via the FCC portal:

If you get an email from an emergency contact, for an athlete that is already in the system. Locate and open the athlete profile and go to the Emergency area.

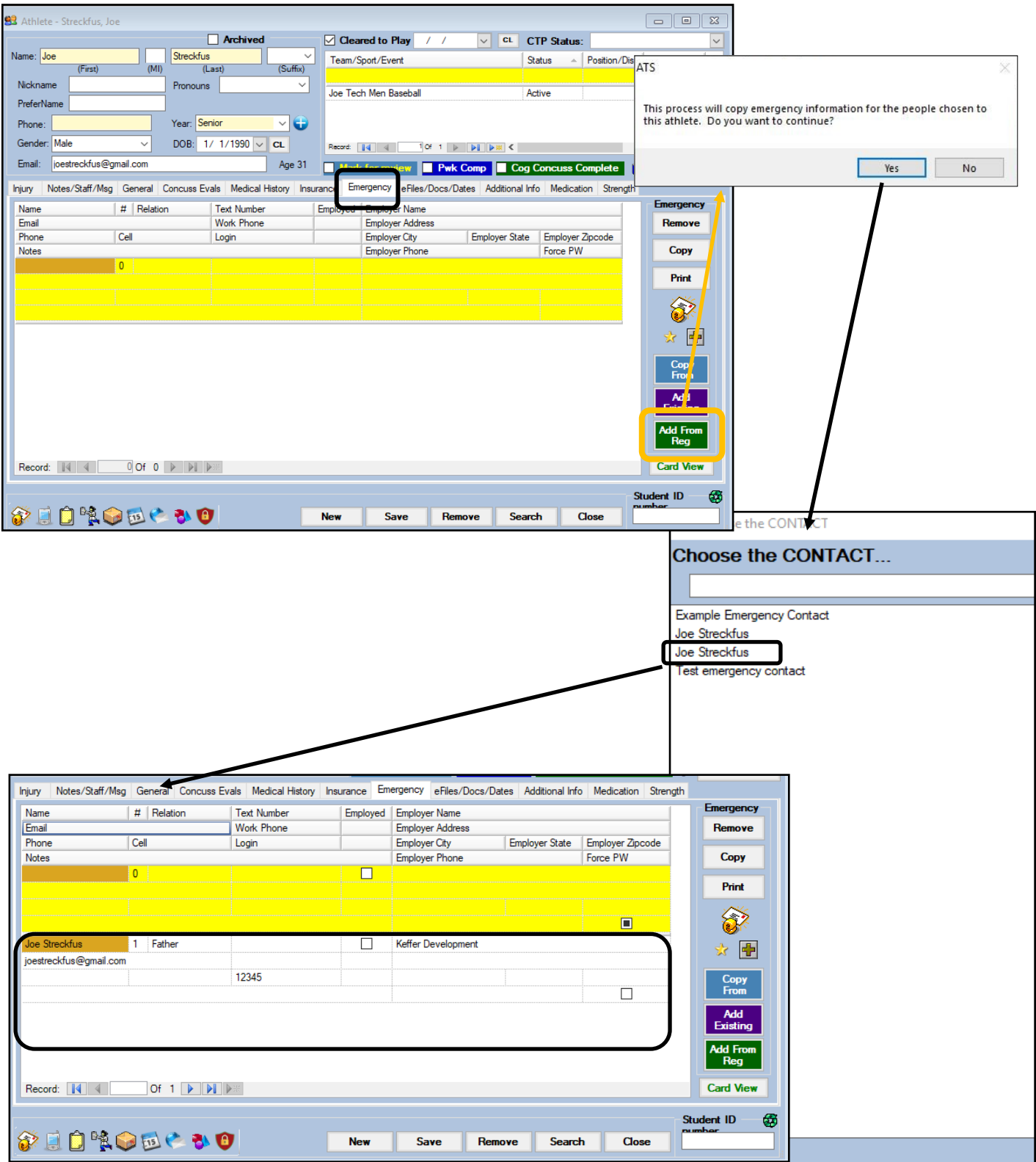

# **Add from Existing:**

<span id="page-5-0"></span>The button to Add from Existing, allows you to copy the previously entered emergency contact, or an emergency contact that is already established for another athlete to the athlete that needs to have the contact added.

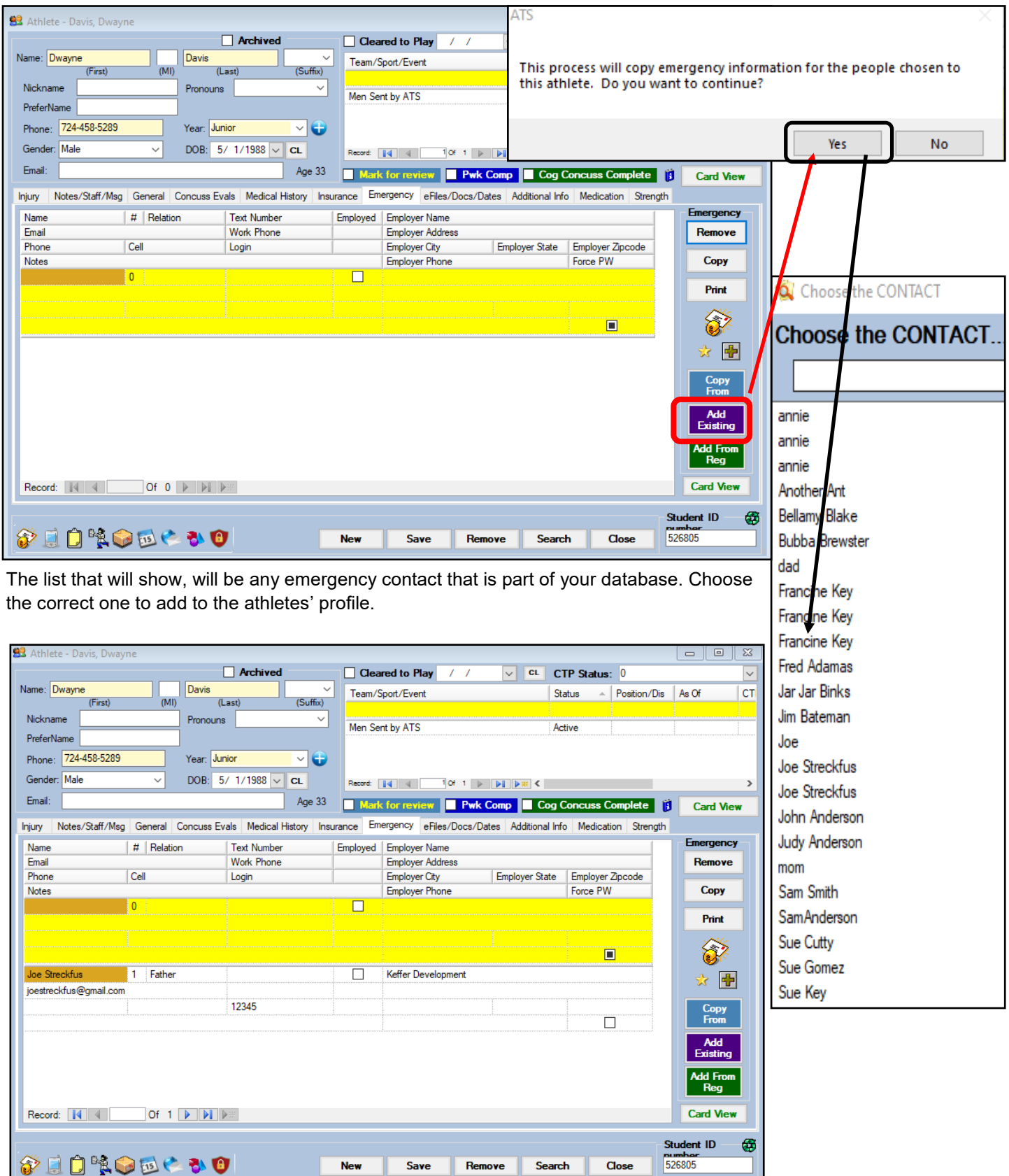

Copyright © by Keffer Development Services, LLC 6

# **Copy from Existing Athlete:**

<span id="page-6-0"></span>The Copy From button allows you to copy from an existing athletes emergency contact information, into the athlete you need to add it to. This is useful for siblings, possibly one that has been added from the FCC and one that was in the system previously.

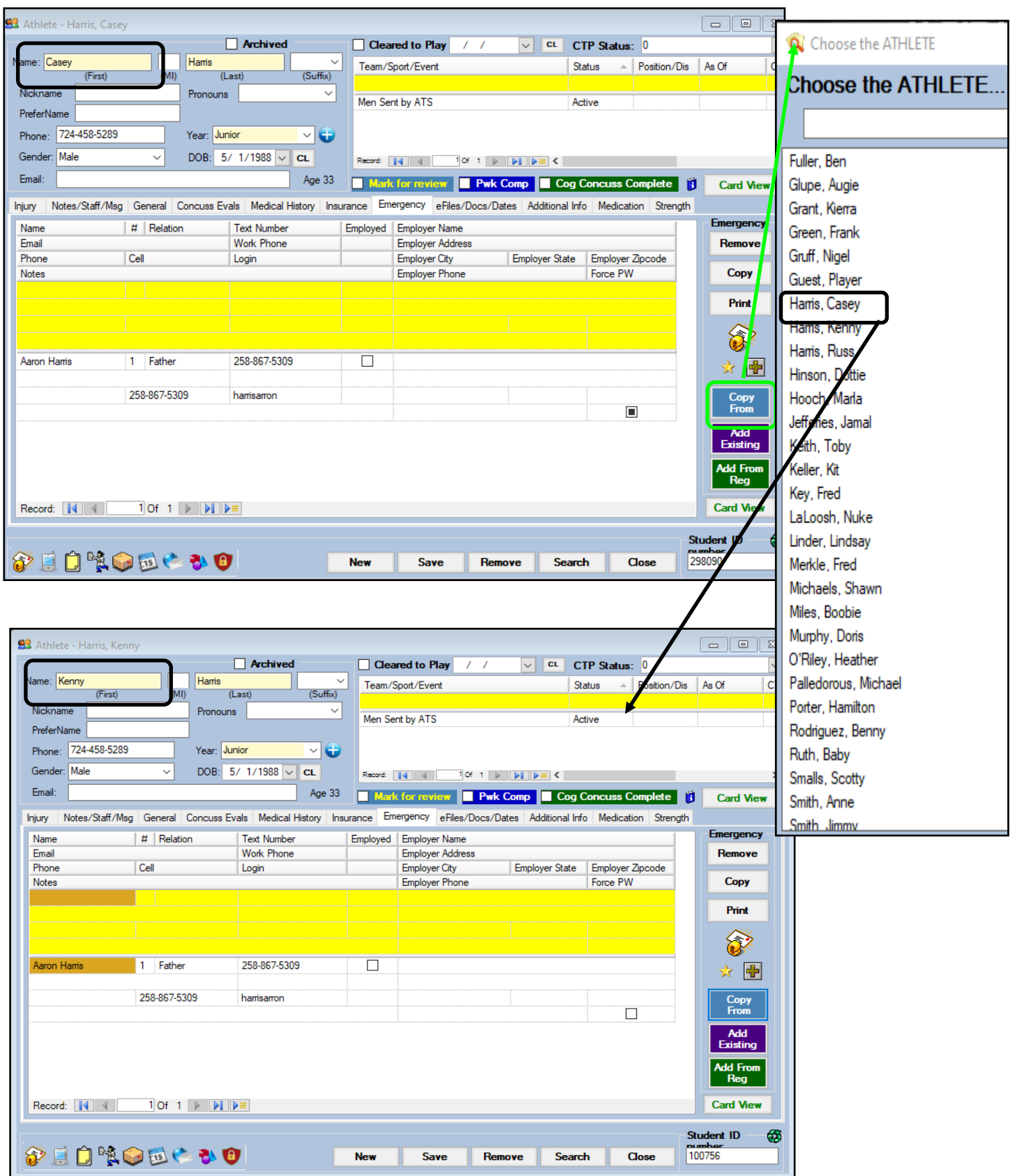

# **Manually Add Login Information:**

<span id="page-7-0"></span>Like other areas of the desktop, you have the ability to add an emergency contact manually, and give them their login information, as well as send it via email to them.

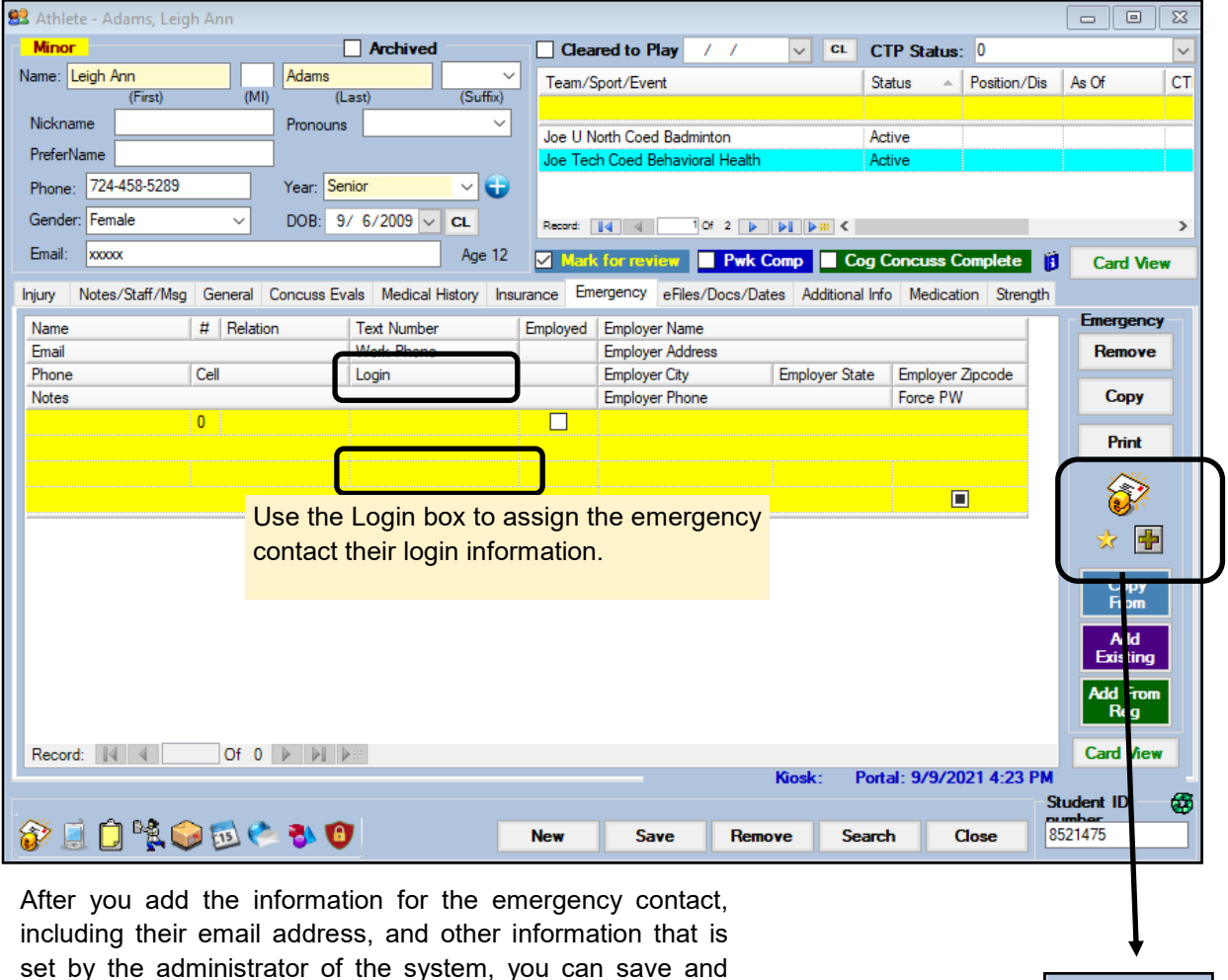

add that contact.

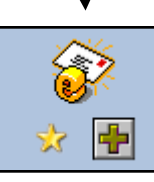

Use this set of buttons to add a password, view the password, and then email the account information to the emergency contact.